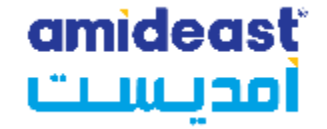

# **Registering for a TOEIC IP Listening and Reading Online Test on the Amideast Website: Saudi Arabia**

Amideast March 2024

amideast أمدنست

# **1. Get Started**

Go to

[https://apply.amideast.org/ksa\\_sales/](https://apply.amideast.org/ksa_sales/)

The page looks like this

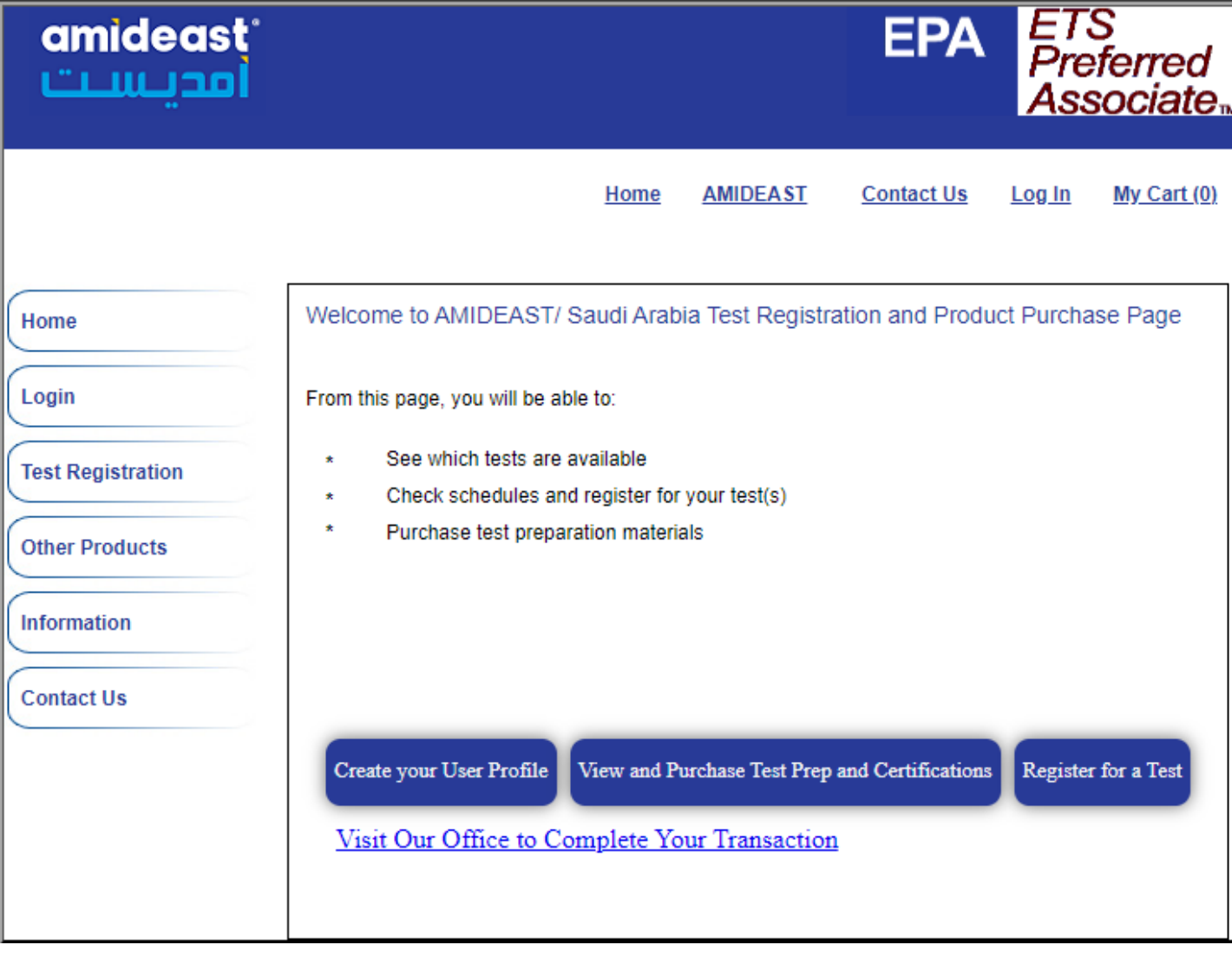

# **2. Click on "Test Registration"**

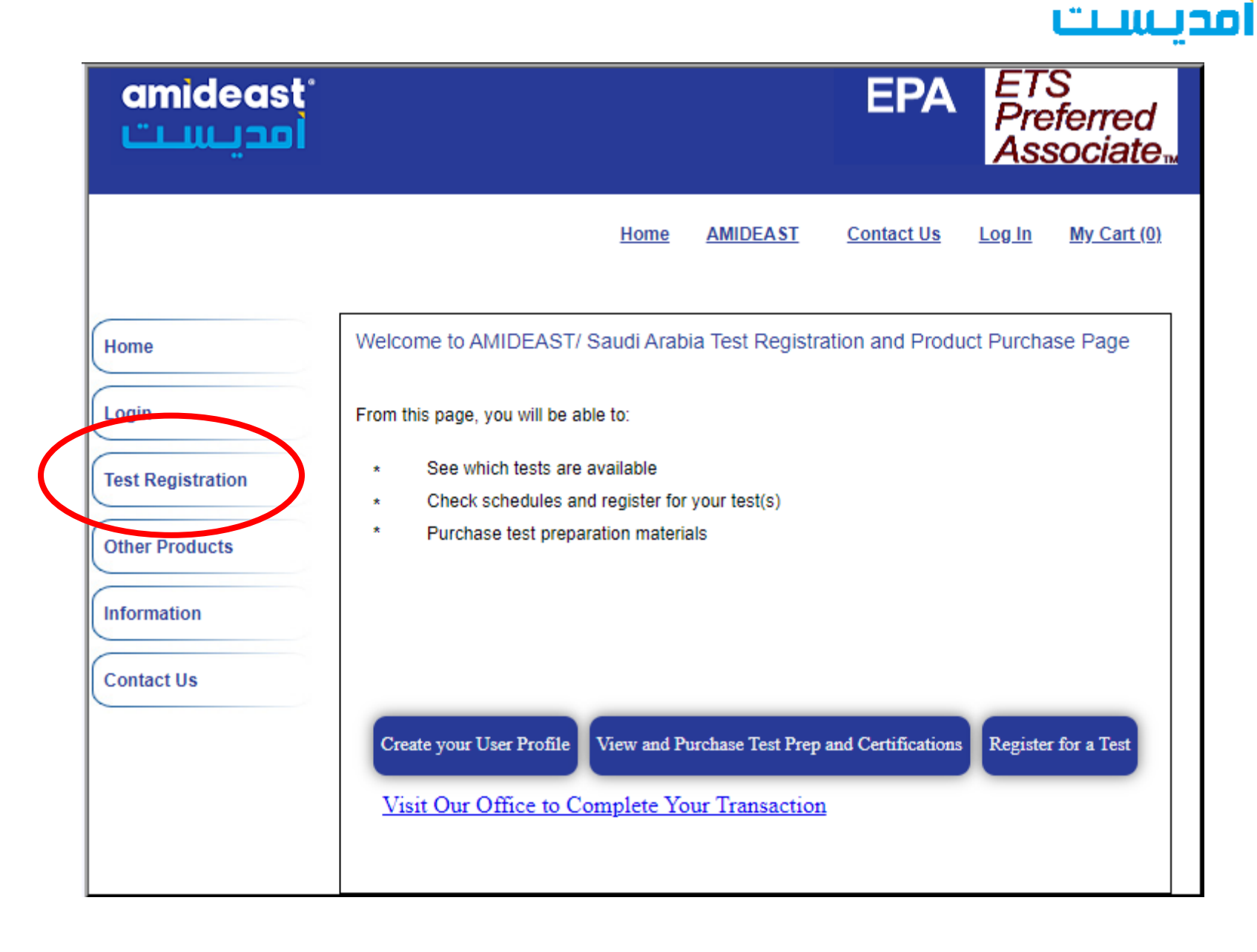

**amideast** 

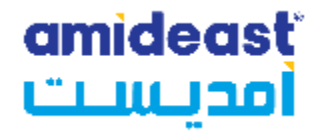

**3. Select a date range to see available test dates**

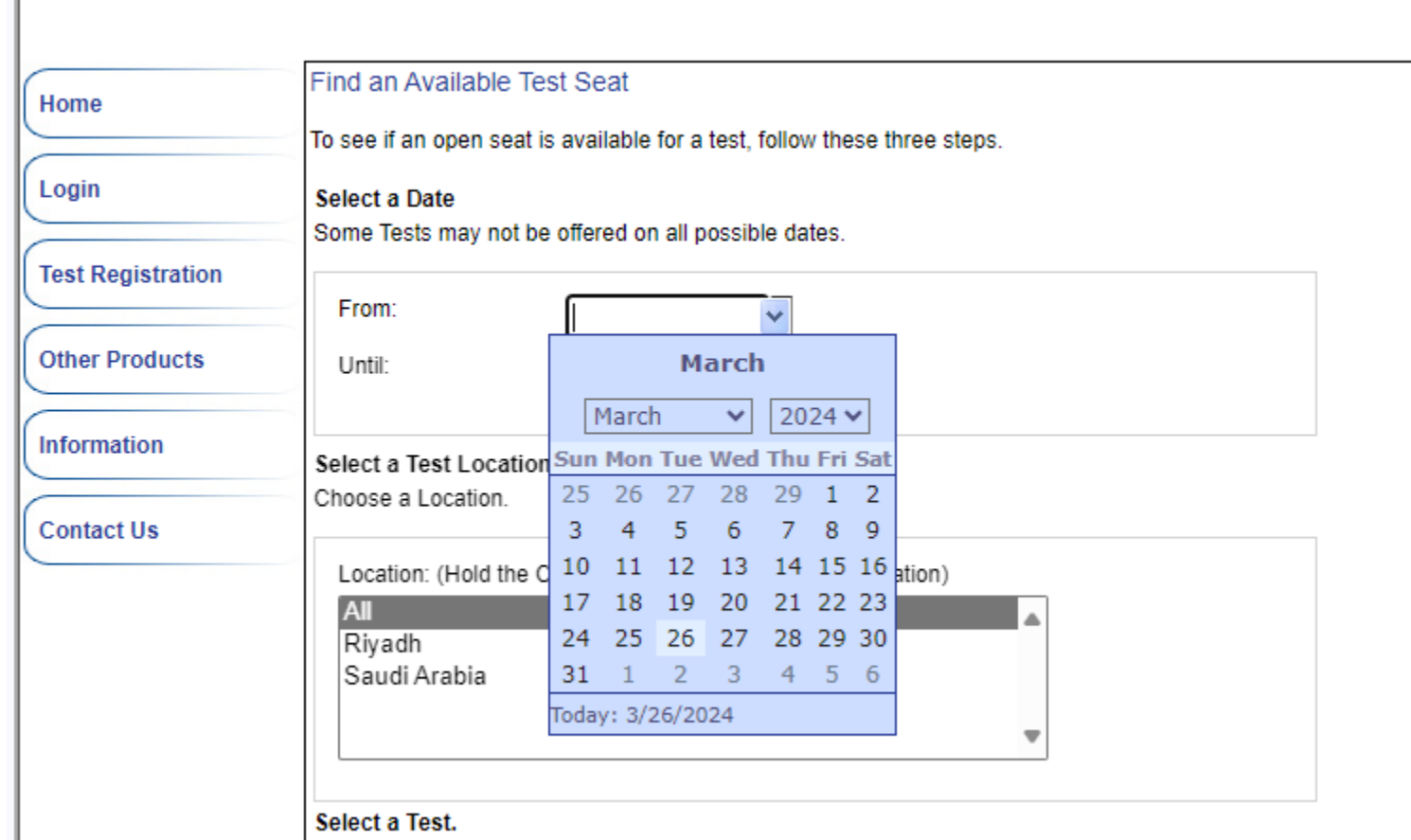

Choose a test tune All tunes will annear in the drandown helow

**4. Click "Show Test and Seat Availability"**

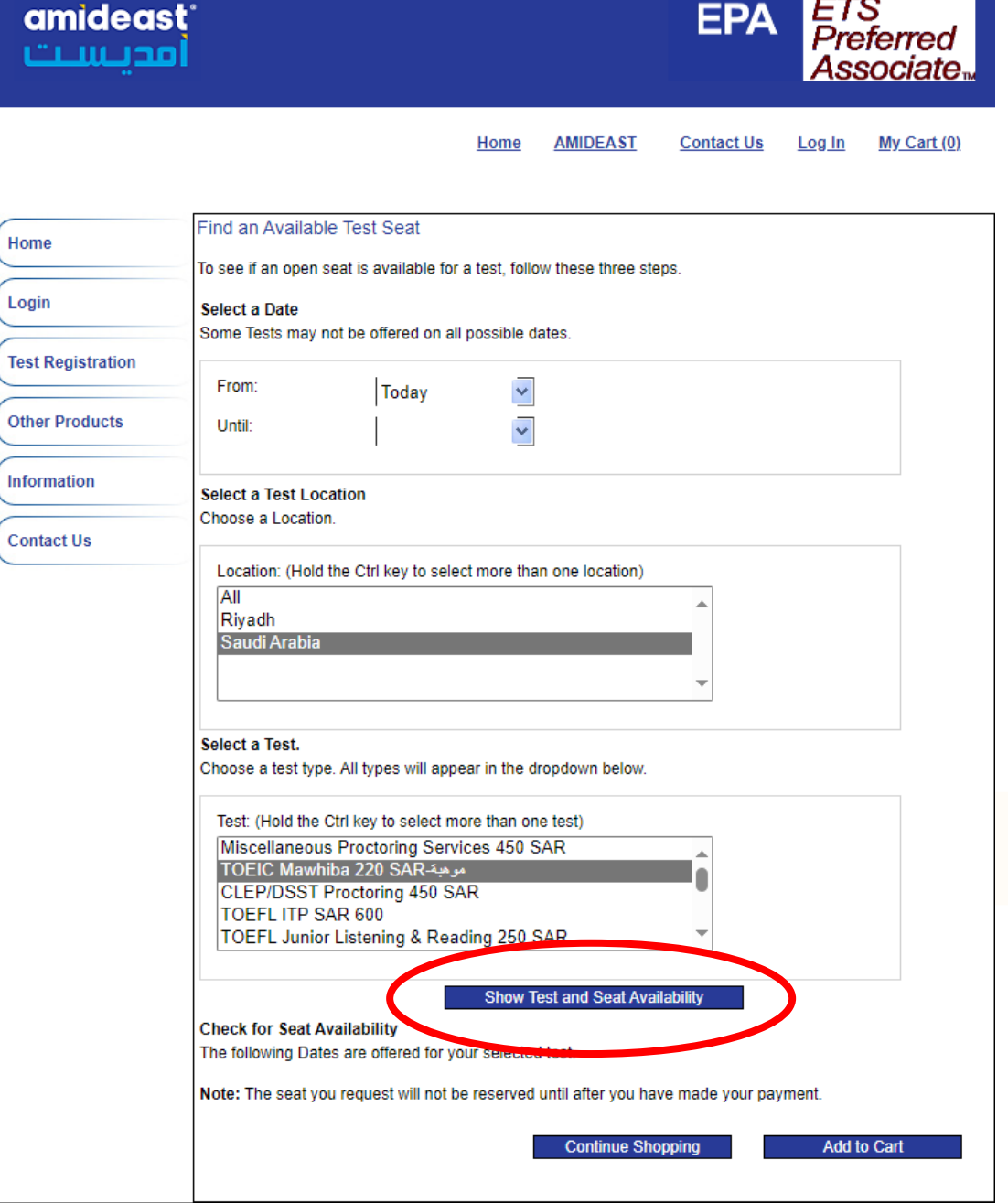

 $\overline{H}$ 

L)

 $\circ$ 

 $\ln$ 

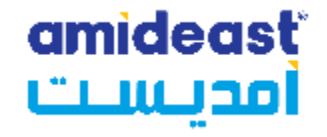

**5. Choose your test by date and time, then click "Add to Cart"** 

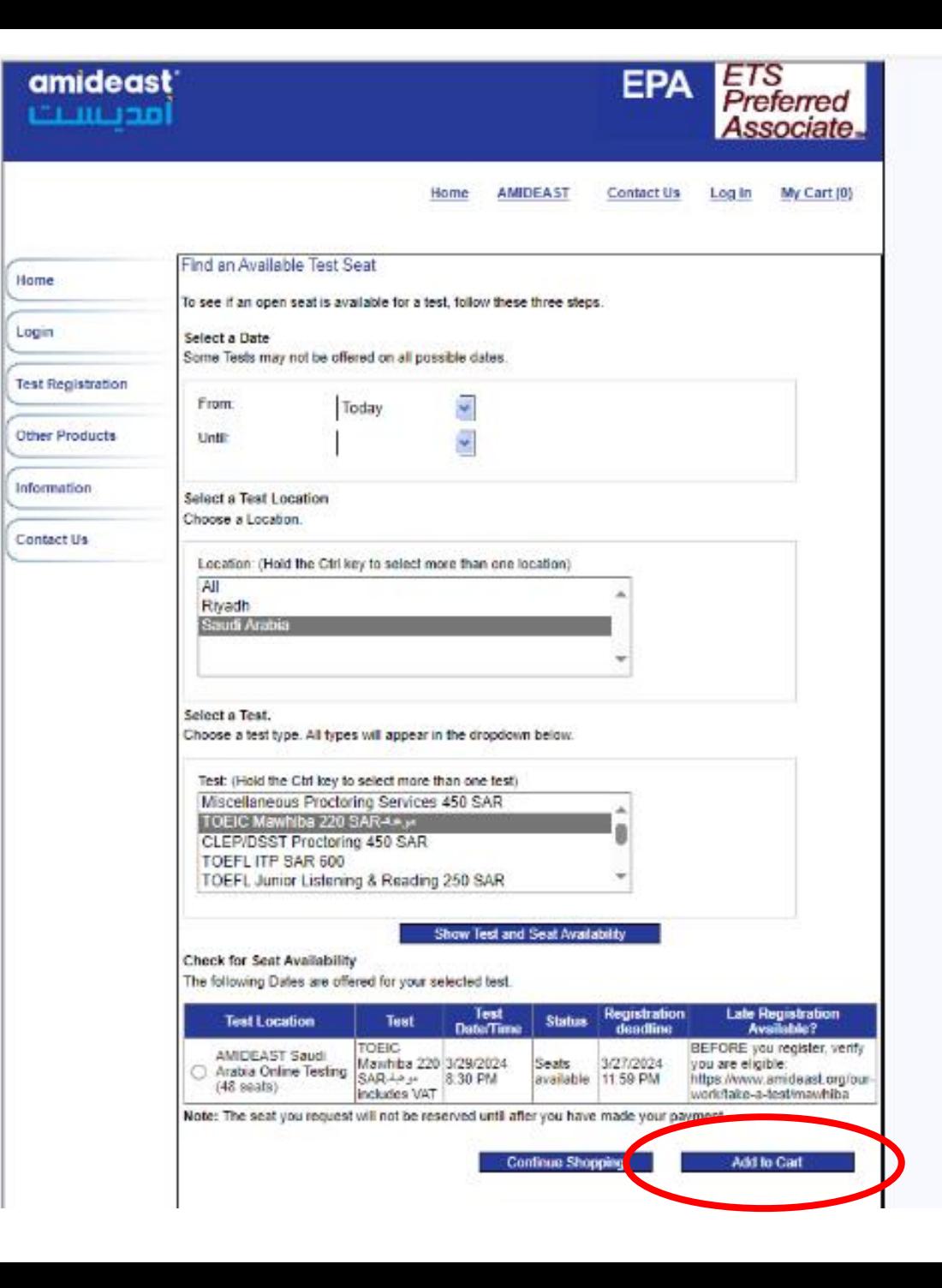

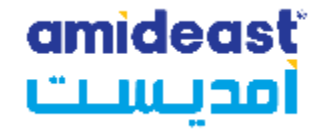

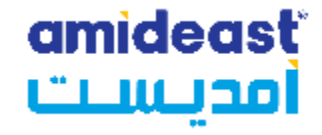

**6. You will get a notification that the product has been added. Click "OK"**

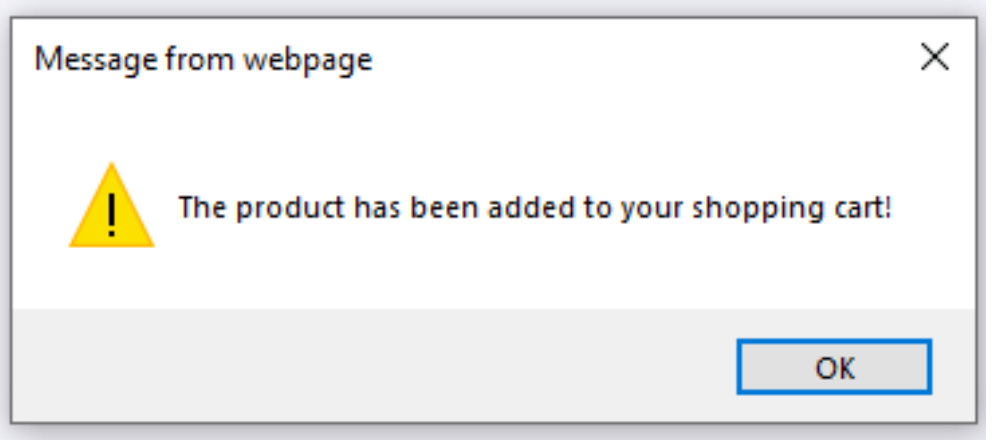

**11. You will now need to create an account.** 

**(click Log In at the top if needed to reach this page)**

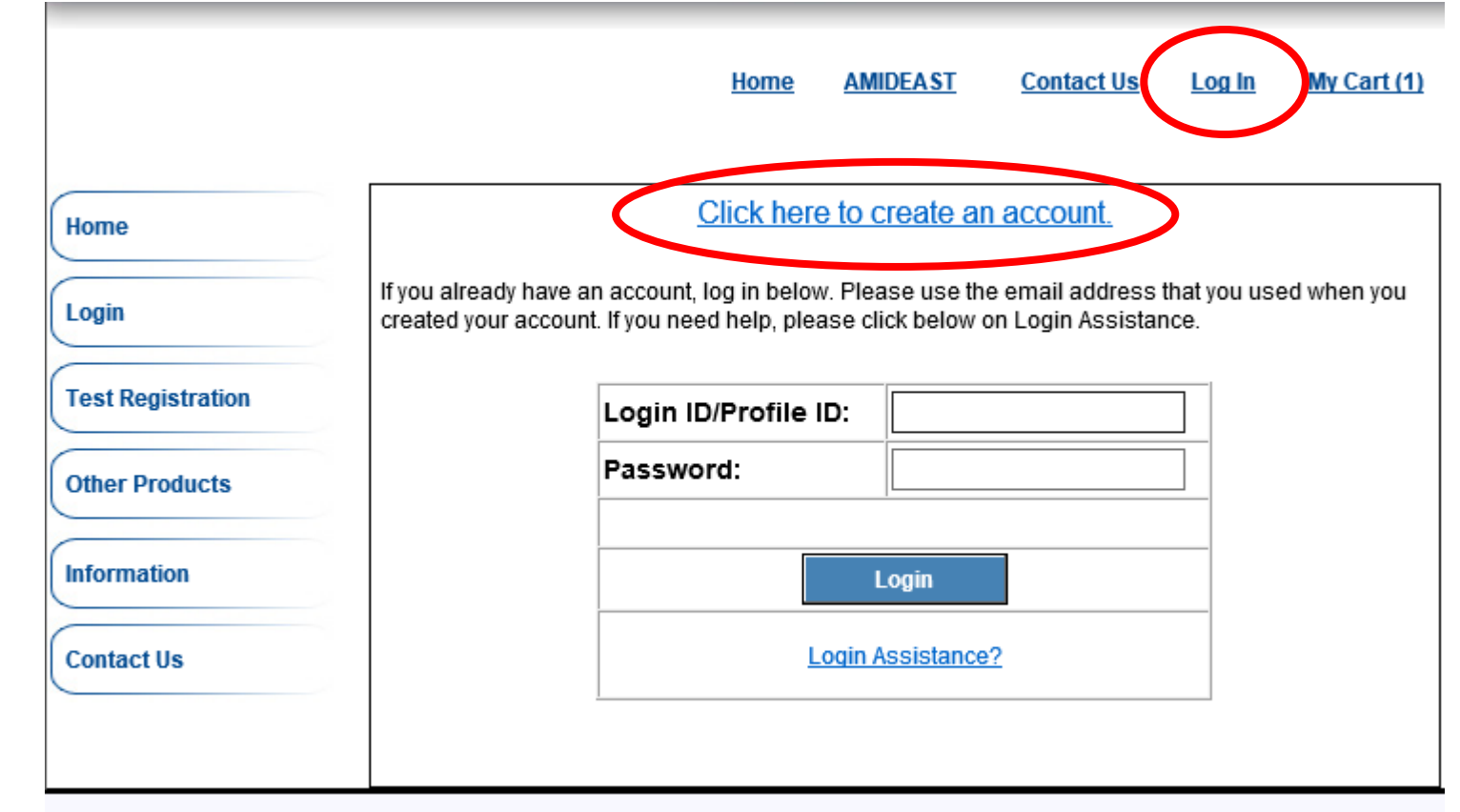

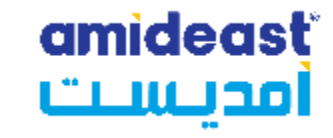

**12. Complete the information and then select "Create Account"** 

**Your name must be written in English in order for the test to launch.**

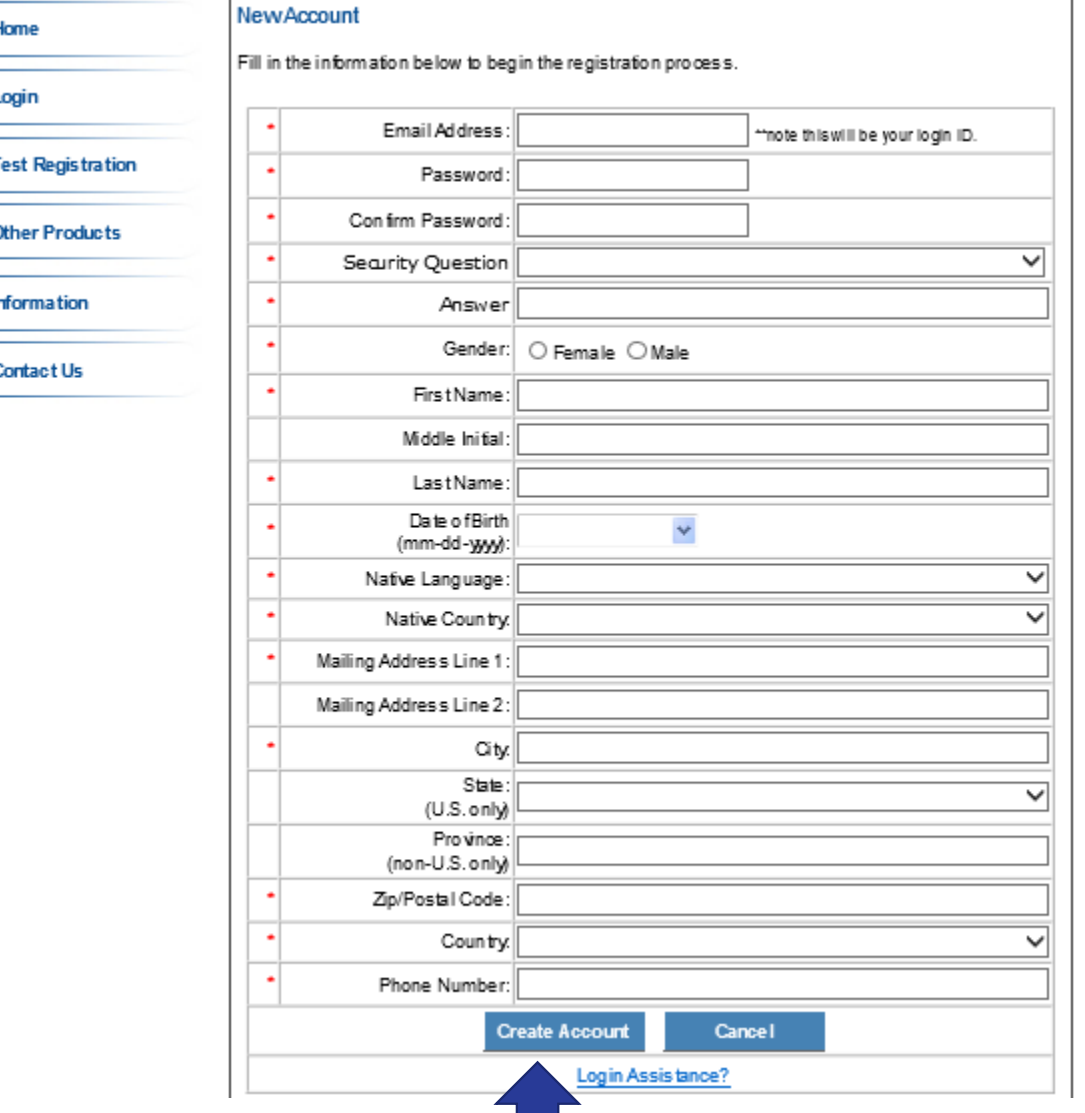

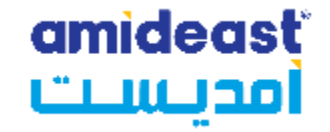

# **VERY IMPORTANT**

Carefully check these fields to avoid missed exams/delays scores

### **EMAIL – THIS IS WHERE YOUR CONFIRMATION WILL BE SENT. CHECK IT CAREFULLY!**

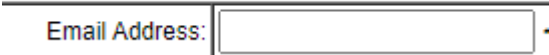

### **NAME; USE THE FIRST NAME AND LAST NAME YOU WANT ON THE SCORE ROSTER. CHECK THE SPELLING.**

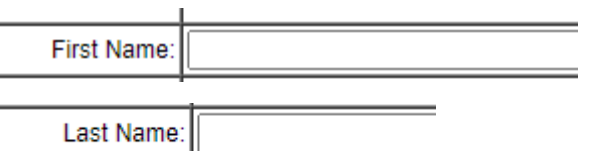

The name on the profile must be the person testing – **the registration will only be valid for the person listed above.**

There will be a place to enter a different billing name, if needed.

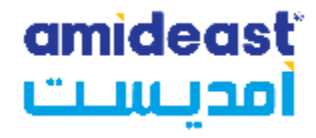

**13. After creating your account, go to your cart again**

Home

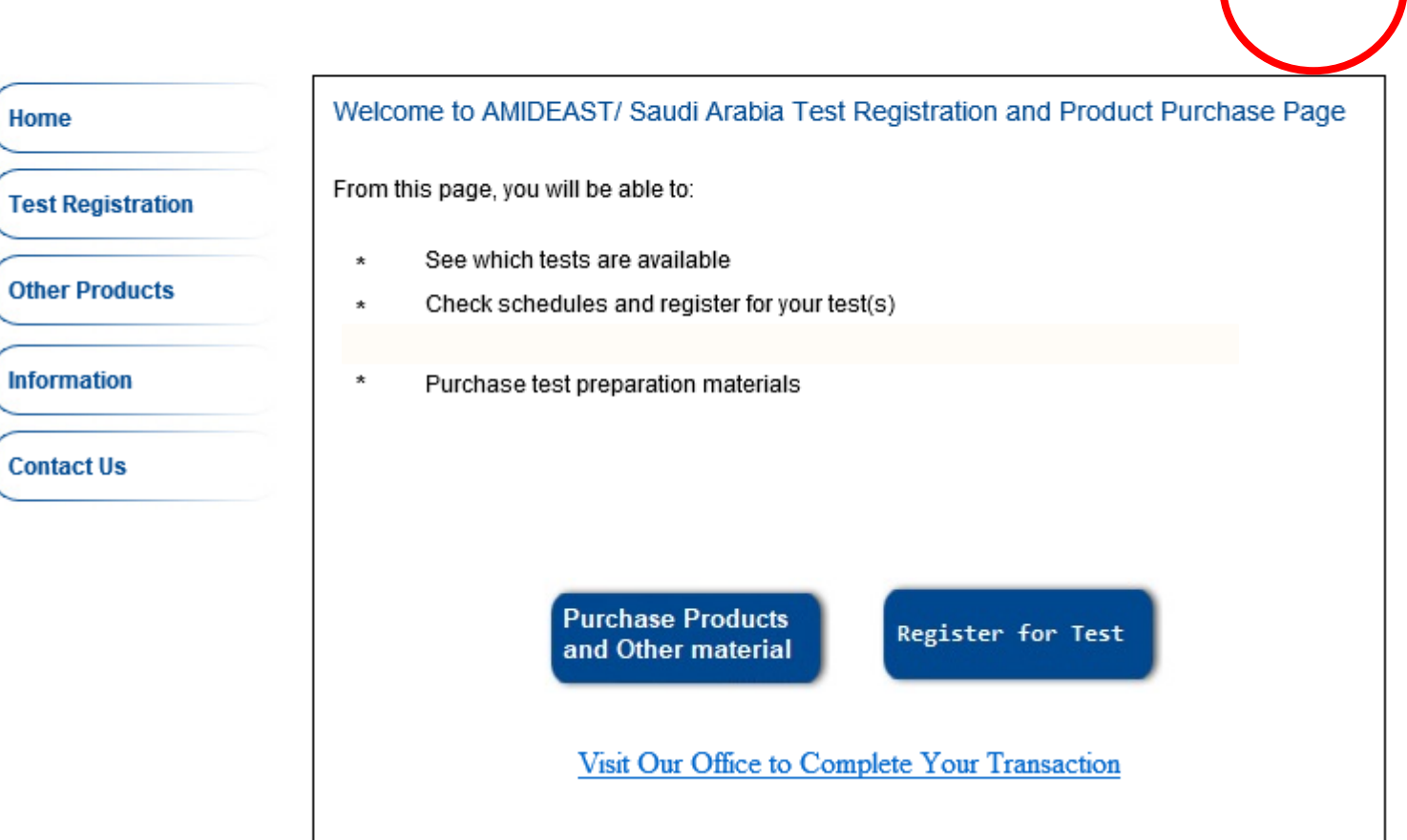

Home AMIDEAST Contact Us Log Off My Account My Cart (2)

### **14. You should see:**

✓ **1 test**

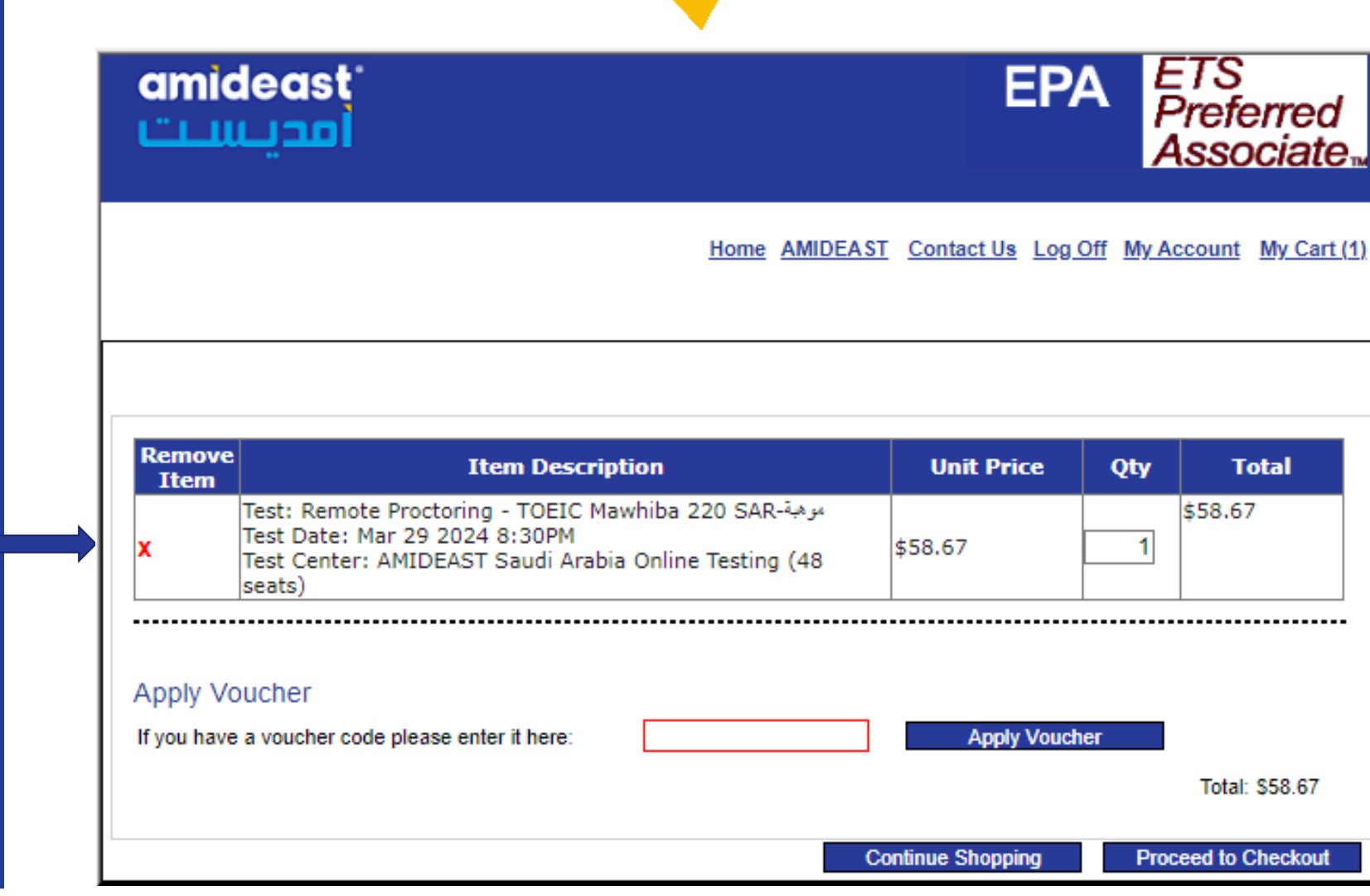

amideast

أمديست

**15. If you paid by bank transfer and received voucher codes, enter them here! Enter one voucher code for each product.**

**If you don't have vouchers, click "Proceed to Checkout"**

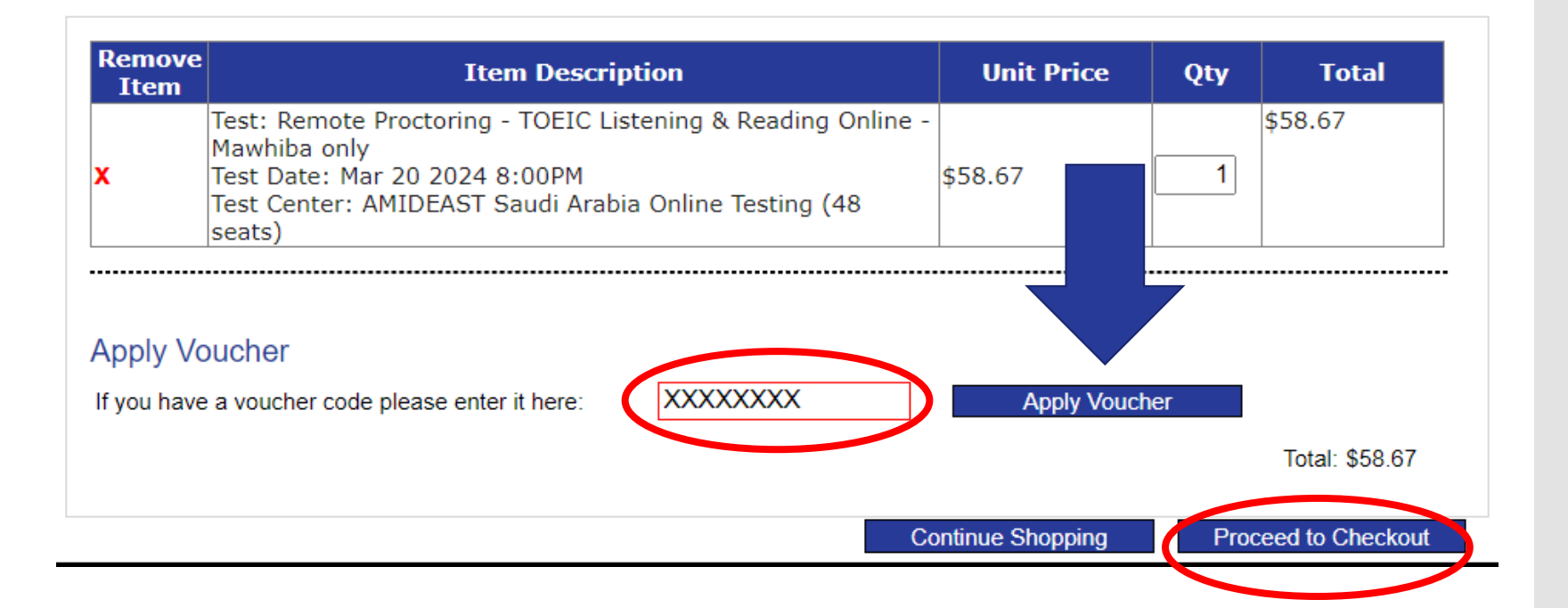

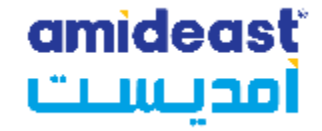

**16. If you entered vouchers, your total should be \$0.00. You can now click "Proceed to Checkout"**

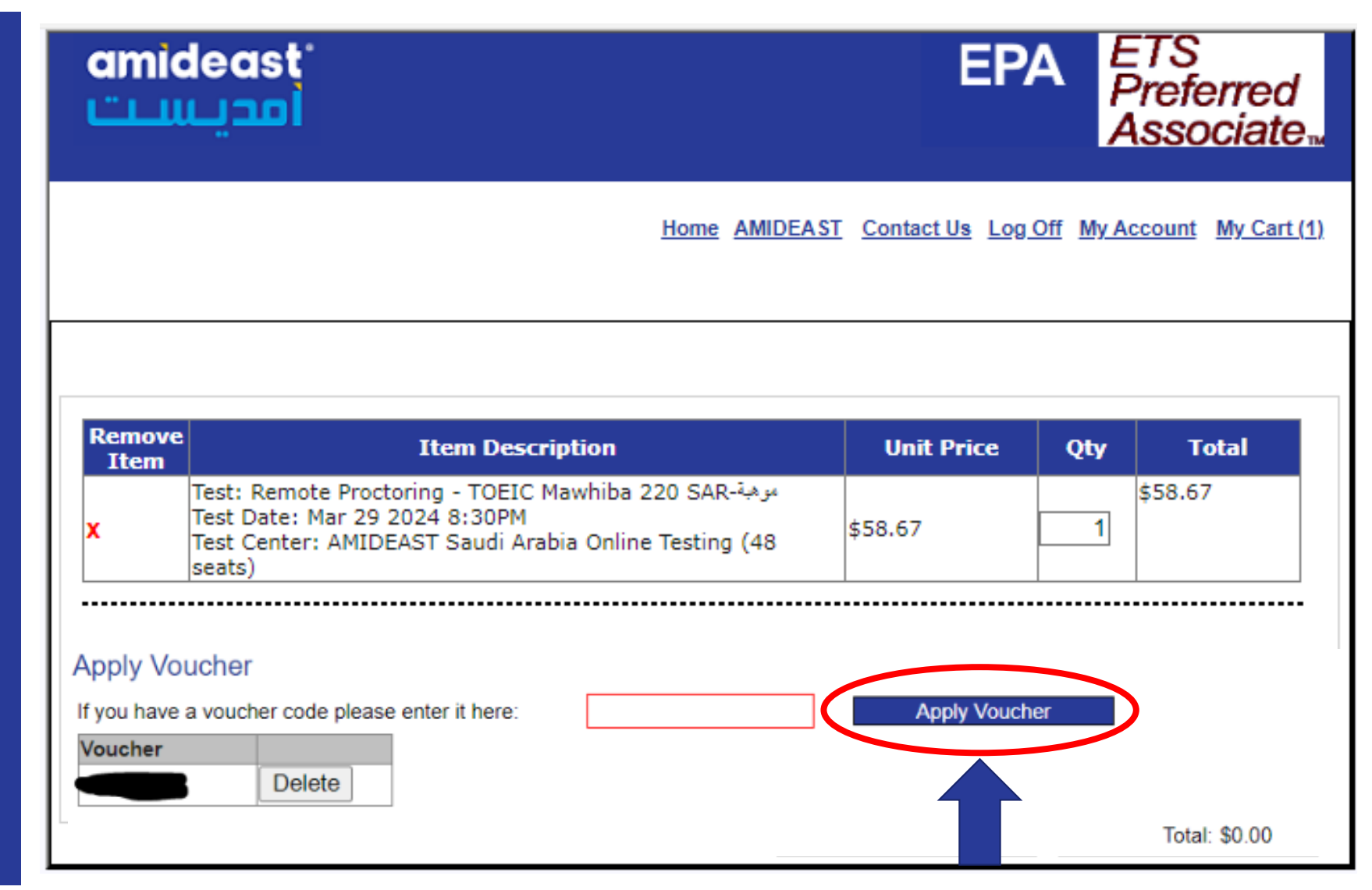

**17. Complete your personal information and then click "Reserve Seat(s)"**

**DOUBLE CHECK YOUR NAME AND EMAIL**

**amideast Utilet Products** امدر **Personal Information**  $*$  Gender: **Information**  $\odot$  Female  $\odot$  Male \* First Name: **Contact Us** Middle Initial: \* Last Name: \* Date of Birth  $\checkmark$ (month,day,year): \* Native Language: Arabic - Saudi Arabia  $\checkmark$ \* Country of Origin: Saudi Arabia  $\checkmark$ **Contact Information:** \* Mailing Address Line 1: Mailing Address Line 2: \* City: State:  $\checkmark$  $(U.S. only)$ Province: (non-U.S. only) \* Zip/Postal Code: \* Country: \* Email Address: \* Davtime Phone: Reserve Seat(s) **Continue Shopping** 

**18. If you are using vouchers, you need to enter them again. Sorry!**

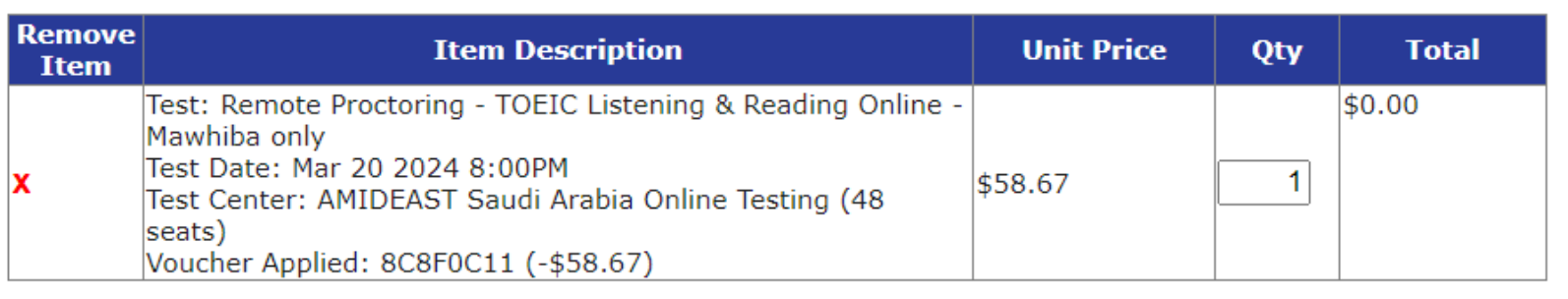

### **Apply Voucher**

**Voucher** 

If you have a voucher code please enter it here:

Delete

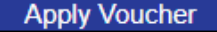

Total: \$0.00

**19. If you are paying by credit card, enter your billing information here.**

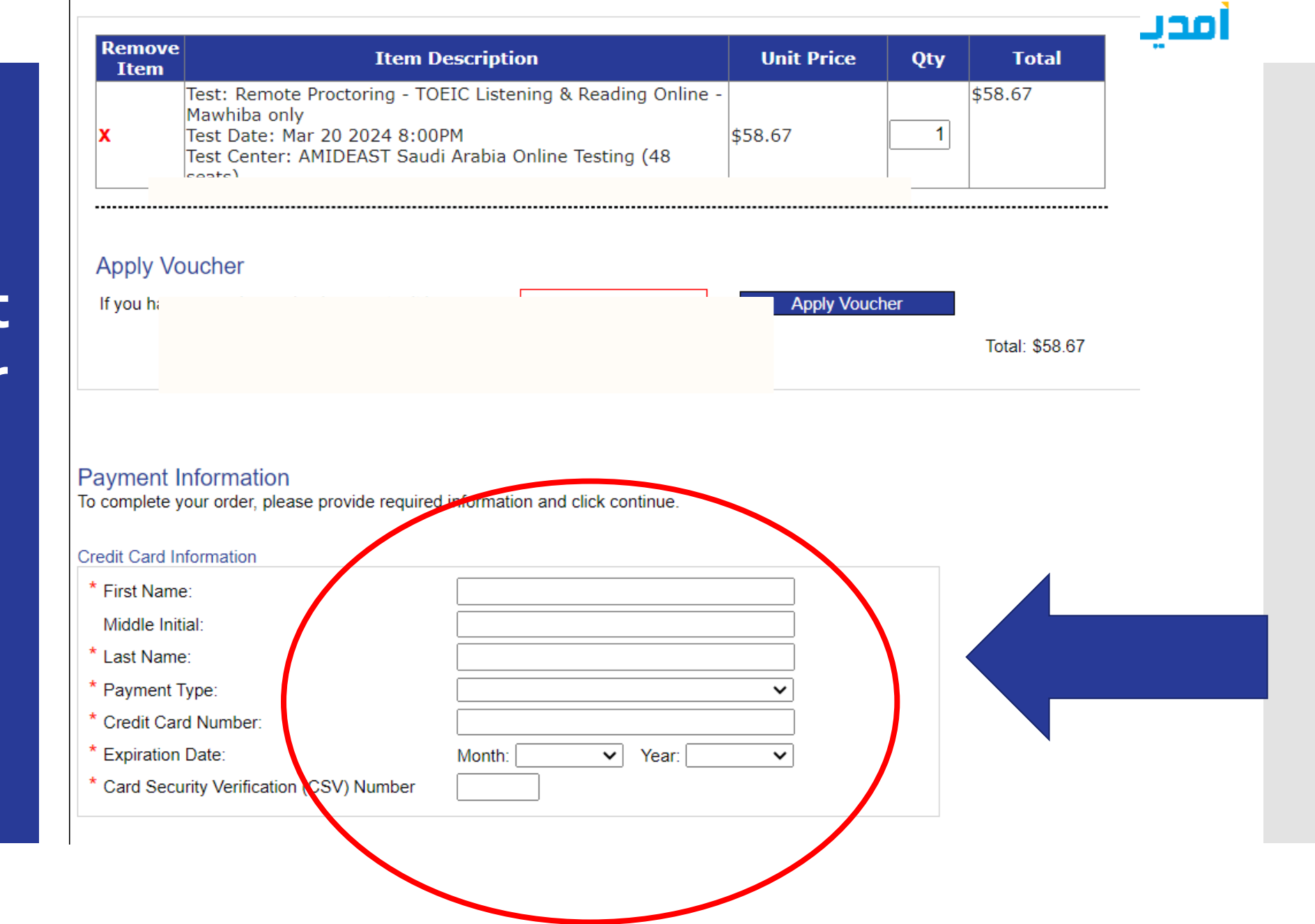

east

amideast امدىست

**20. Scroll to the bottom of the page. Enter in the grade you will be in next year, your National ID, and your country.**

**YOUR NATIONAL ID IS VERY IMPORTANT – DOUBLE CHECK IT**

**Then read and Agree to the Terms and Conditions.**

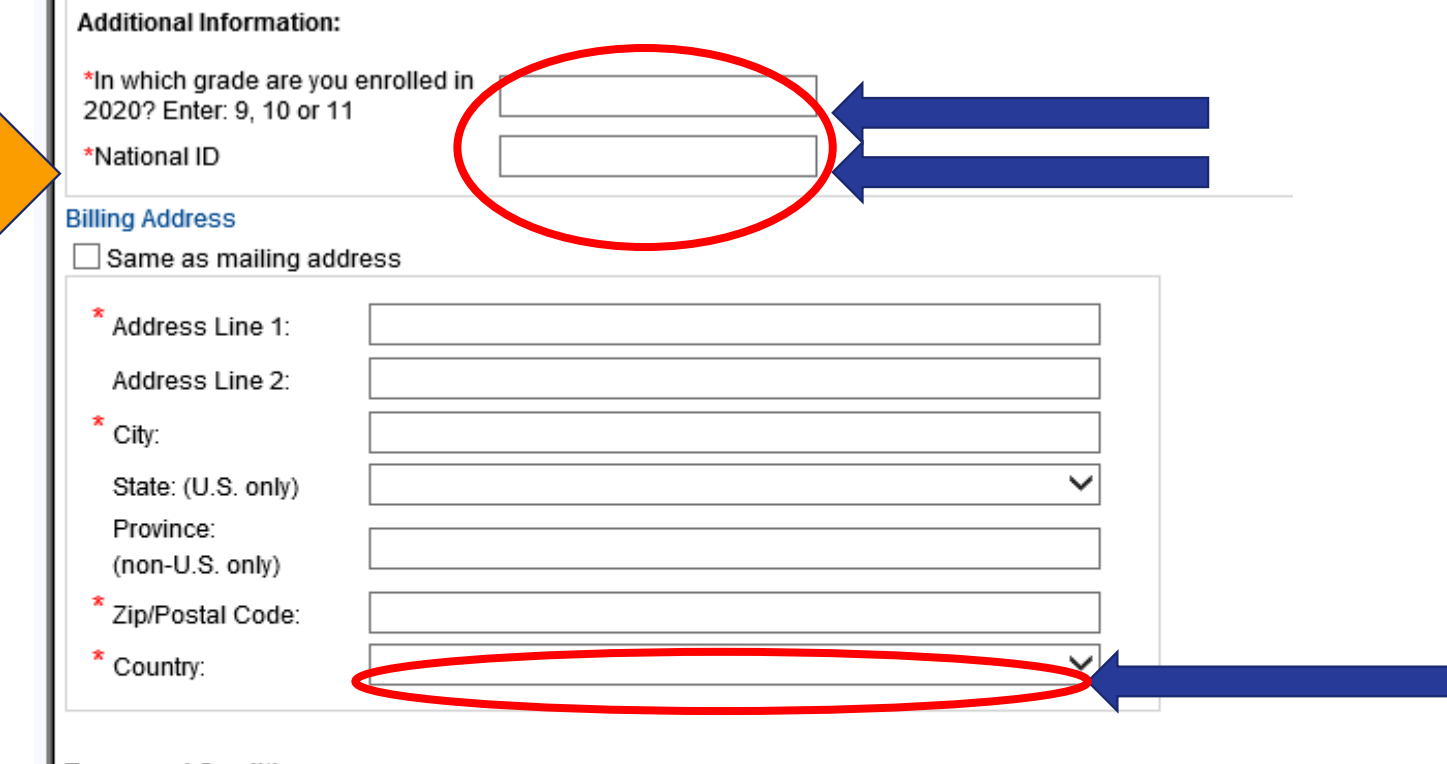

#### **Terms and Conditions:**

By completing and submitting this application form, you are agreeing to all terms and conditions required to p that fees are nonrefundable if you cancel testing within ten business days of the test date or fail to arrive at the before the test date, a partial (50%) refund can be provided. If a test is cancelled by English4Success AMIDEA cancelled in there are fewer than five candidates enrolled for an administration at that site.

**● I Agree** ● I Disagree

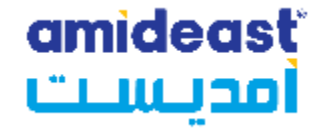

## **21. Click "Continue"**

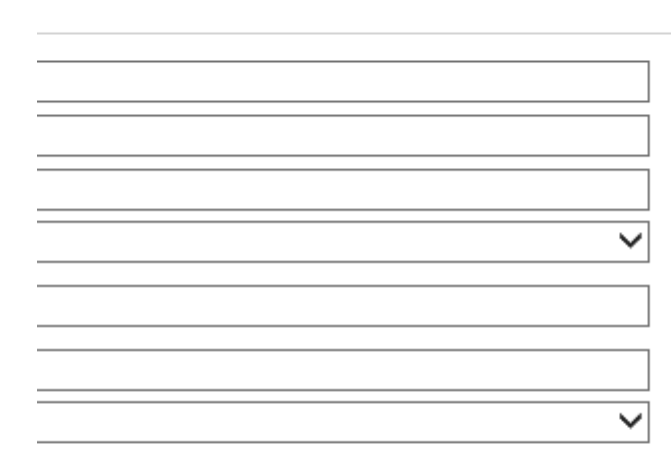

ı,

pplication form, you are agreeing to all terms and conditions required to participate in TOEIC Speaking & Writing test administrations. You are aware ancel testing within ten business days of the test date or fail to arrive at the test center in time to be tested. If you cancel your testing more than ten day refund can be provided. If a test is cancelled by English4Success AMIDEAST, you will receive a full refund. You are also aware that a test site may be candidates enrolled for an administration at that site.

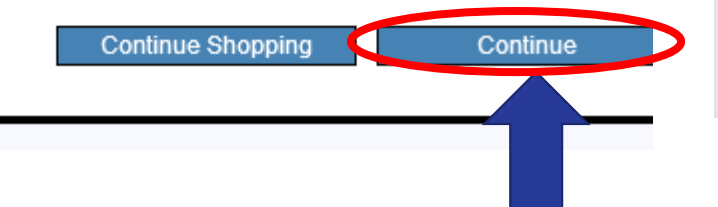

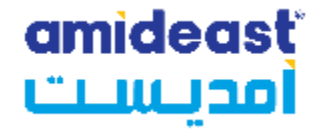

**22. You should reach this confirmation screen.**

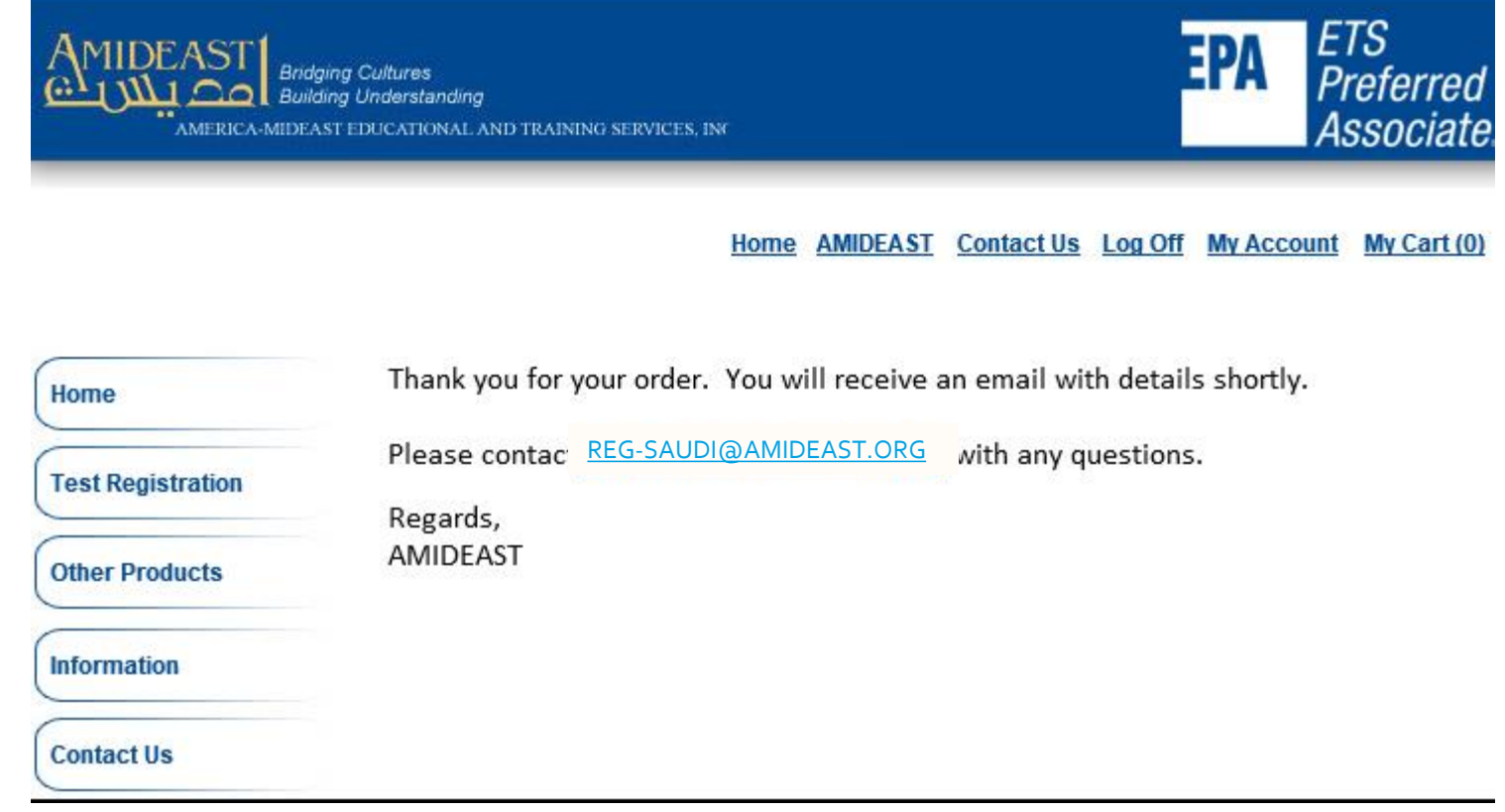

## **IMPORTANT!**

 Check your email right away to be sure you received the confirmation email.

amideast

امدىست

- If you didn't get the confirmation email, contact [reg-](mailto:reg-Saudi@amideast.org)[Saudi@amideast.org](mailto:reg-Saudi@amideast.org) right away with your name and the email you entered during registration so we can assist you.
- Contact us if the name of the test taker does not appear correctly. For multiple individuals in a family, be sure you created separate profiles for them.
- You can't test without the information in the confirmation email, so be sure to check for it now.

**You have completed your test registration.**